# **Förstersuche und Eigentümersuche**

# **a) Förstersuche**

### 1. Im Browser in URL «Förstersuche» eingeben

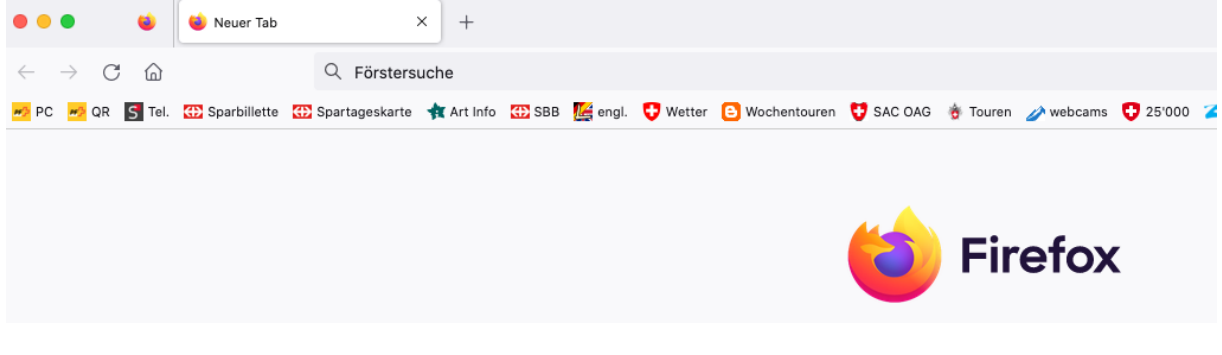

#### 2. In Ergebnissen «Förstersuche Kt. Bern» anwählen

# https://www.weu.be.ch > de > start > themen > umwelt > wald > foerstersuche.html

#### Förstersuche - Kanton Bern

Förstersuche. Welche Revierförsterin, welcher Revierförster oder welche Waldabteilung ist für Ihr Gebiet zuständig? Suche nach Gemeinde. Kontakt. Amt für Wald und Naturgefahren. Laupenstrasse 22. 3008 Bern. Tel. +41 31 633 50 20 Kontakt per E-Mail Kontaktformular. Kontakt für Medienschaffende

**Startseite Kanton Bern** Offizielle Website des Kantons Bern: News, meistgefragte Dienstleistungen,...

3. In Suchmaske Gemeindenamen eingeben, von der man den Förster wissen möchte

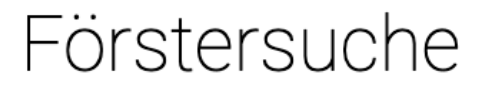

Welche Revierförsterin, welcher Revierförster oder welche Waldabteilung ist für Ihr Gebiet zuständig?

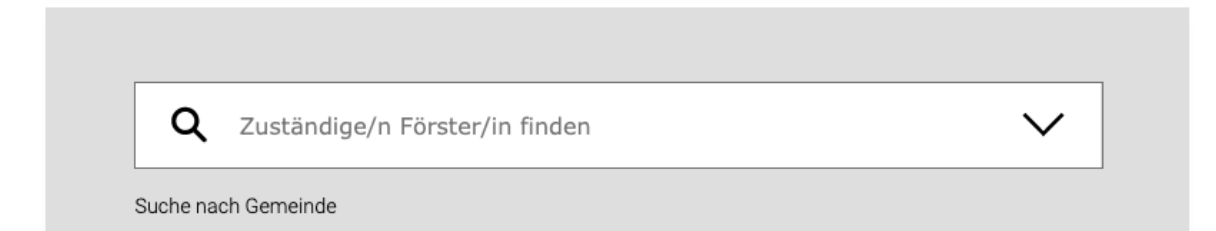

# **b) Eigentümersuche**

## 1. Im Bowser in der URL «Geoportal Bern» eingeben

## 2. Bei den Ergebnissen auswählen

https://www.map.apps.be.ch > pub > synserver?project=a42pub\_basis&userprofile=geo&client=c... **Geoportal Kanton Bern** Der Geoportal-Client konnte nicht geladen werden. Bitte überprüfen Sie, ob JavaScript-Komponenten geladen werden konnten, Initialisierung Geoportal-Anwendung, Diese Anwendung wurde entwickelt für. Google Chrome 99+ Mozilla Firefox ESR 91+ MS Edge 99+ Resultate in anderen Browsern ...

#### 3. Die Karte vergrössern durch scrollen bis du bei der Parzelle angelangt bist, deren Eigentümer du wissen möchtest.

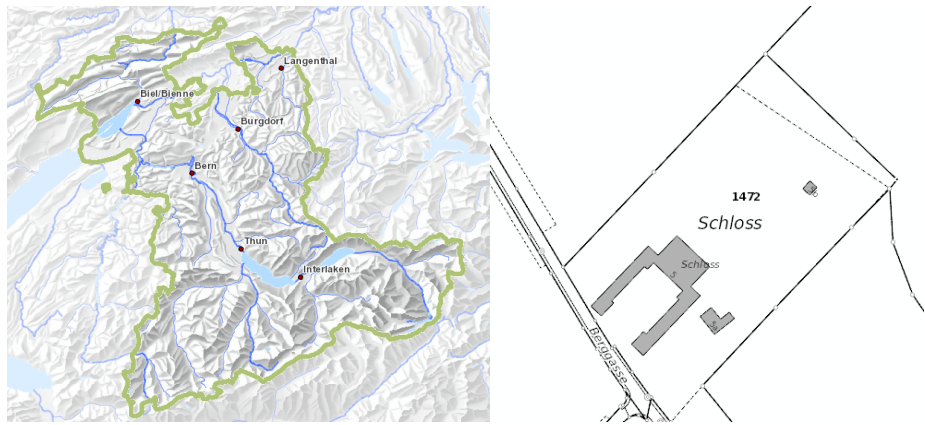

4. In der Menüzeile oben die «Eile mit Weile-Töggeli» anklicken und nachher in die Parzelle klicken

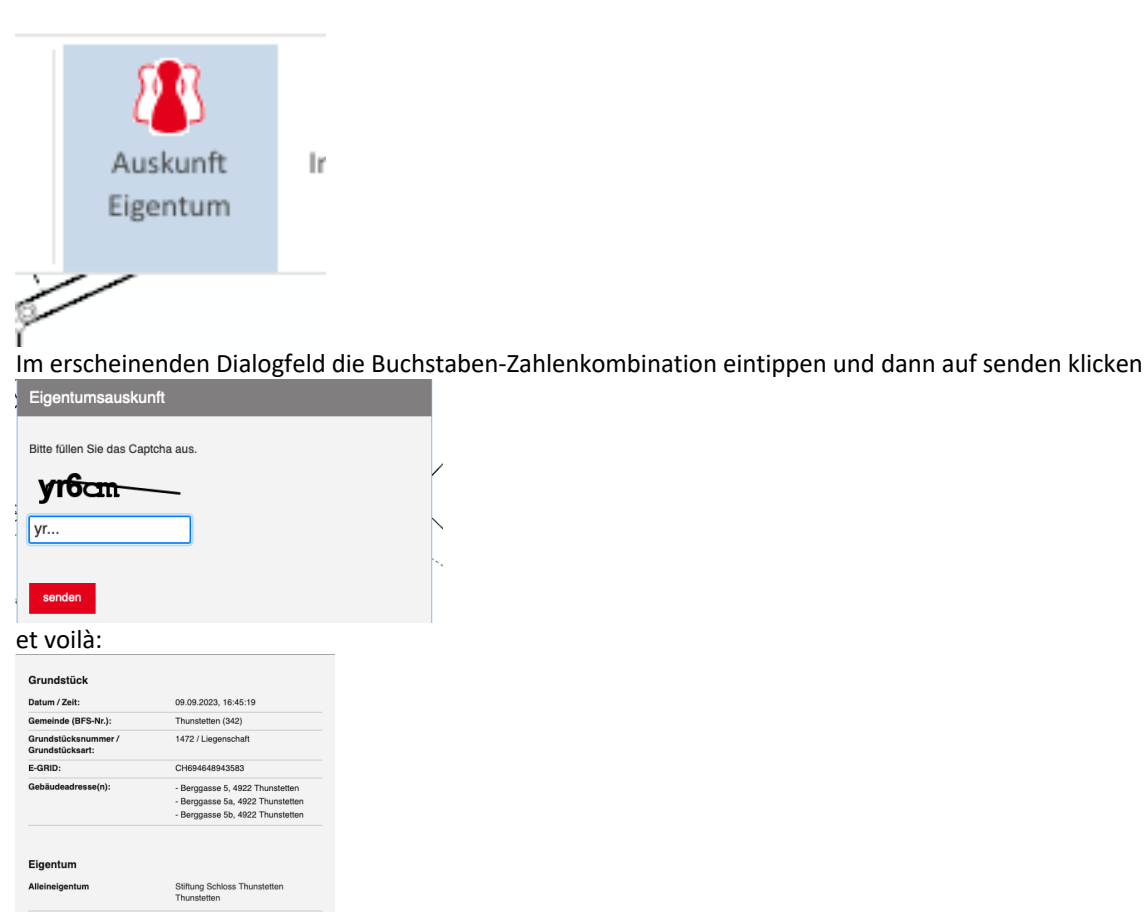

Die Adresse gibts aber so nicht. Die müsst ihr auf der Gemeindeverwaltung erfragen, wenn ihr die Leute nicht kennt.